# Регистрация клиентов через веб интерфейс

- Авторегистрация модулей
- Проверка адреса

#### <span id="page-0-0"></span>Авторегистрация модулей

Некоторые модули имеют возможность авторегистрации. Авторегистрация подразумевает что пользователь может самостоятельно зарегистрироваться в системе. Для включения возможности авторегистрации нужно прописать в переменную @REGISTRATION название модулей в файле config.pl. Если включить несколько модулей для регистрации, пользователю будет предоставлен выбор для регистрации.

```
@{\tt REGISTRATION} = ('Internet');
```
Также можно указать несколько модулей для регистрации:

```
@REGISTRATION = ('Internet', 'Msgs');
```
При регистрации пользователь увидит первый модуль регистрации и кнопки перехода для регистрации в других модулях

Страница регистрации: https://your.host:9443/registration.cgi

Для явного указания отображаемого модуля в строке запроса нужно добавить параметр module=название модуля

https://your.host:9443/registration.cgi?modules=Internet+

Для защиты авторегистрации от роботов можно включить отображения цифр (CAPTCHA) параметр конфигурационного файла:

\$conf{REGISTRATION\_CAPTCHA}=1;

Чтобы использовать эту функцию Вам также нужно установить Perl Authen::Captcha либо воспользоваться сервисом Google reCAPTCHA

Чтобы нужный тариф был в авторегистрации нужно его добавить в группу TП и GID этой группы вписать в следующий параметр

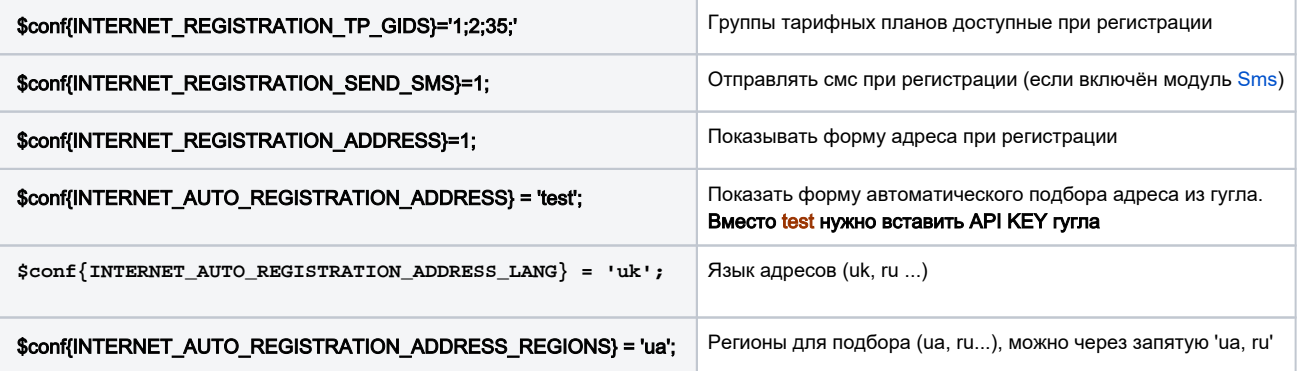

При регистрации абонента из внутреней сети провайдера система проверяет его IP по таблице мониторинга и при нахождении совпадения заполняет CID

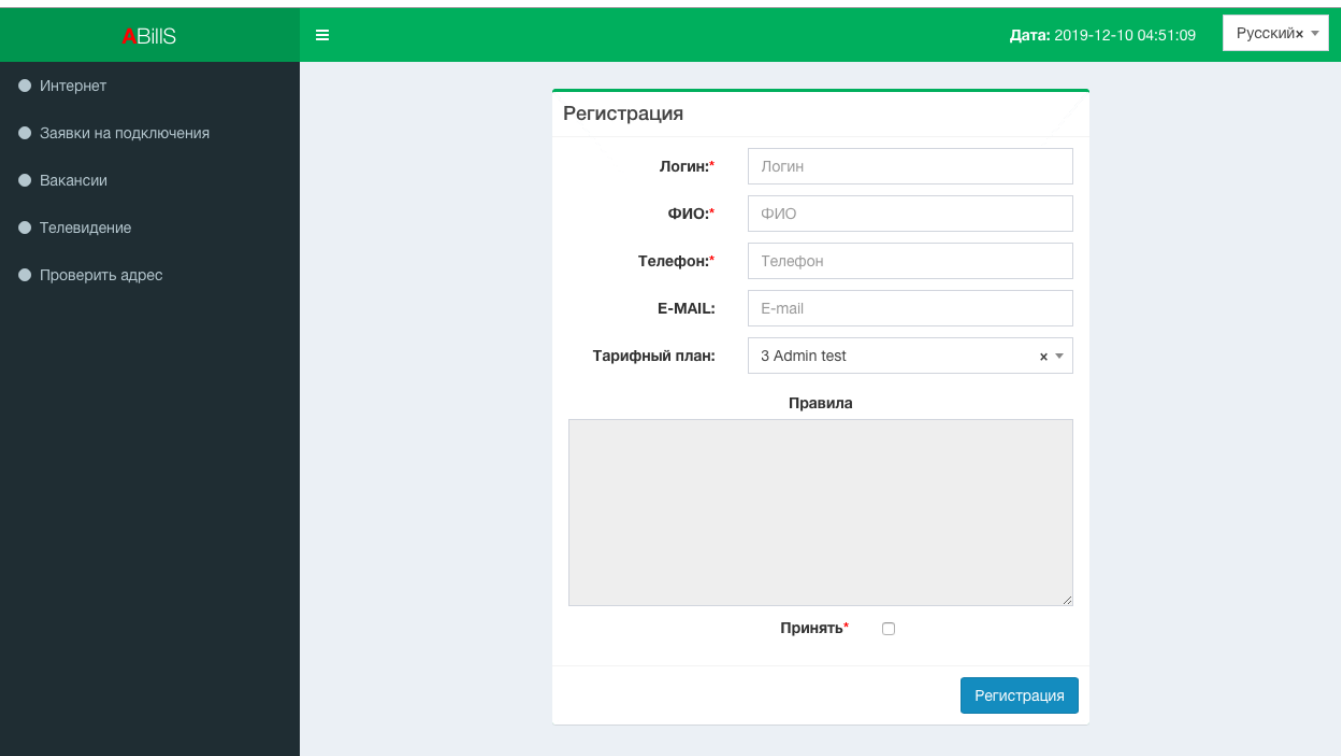

### Если в настройках задать опцию

#### \$conf{INTERNET\_REGISTRATION\_IP}=1;

то форма регистрации будет выглядеть с дополнительным полем для ввода IP адреса, которое автоматически заполняется текущем IP адресом с возможностью изменить:

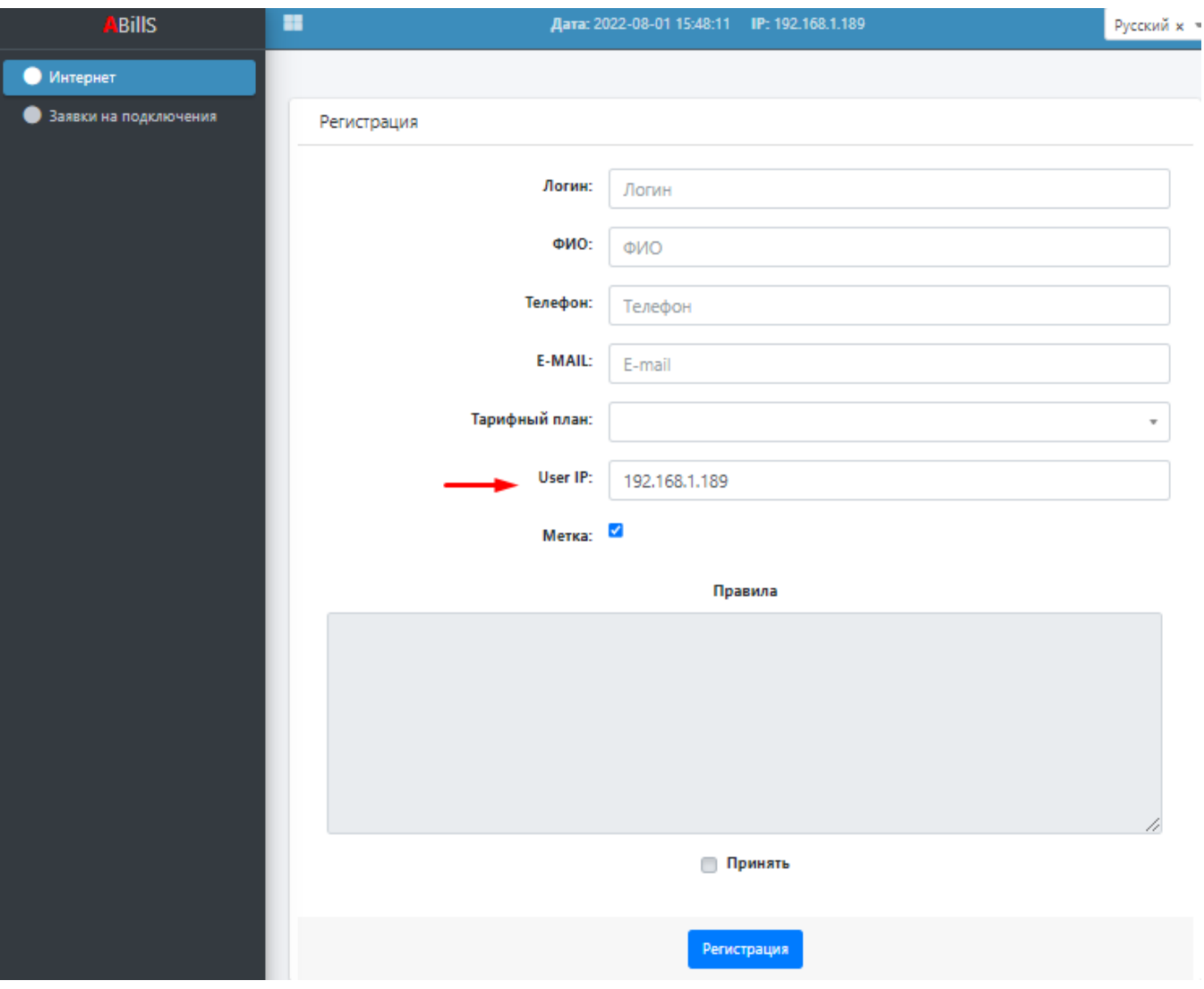

Чтобы клиенты создавались с тегом (меткой), нужно перейти в настройки тегов и выписать нужный id тега (например 3) и вписать в конфигурационном файле:

 $\text{\%conf} \{\text{AUTH\_ROUTE\_TAG}\} = 3 \text{;}$ 

Также, есть возможность регистрации через Facebook. Выбирая данную форму регистрации автоматически заполняются поля с вашего Facebook-аккаунта. Например, язык, ФИО, номер телефона, e-mail, если таковые указаны. Вам остается только дозаполнить форму авторегистрации: поля логин, тарифный план; поставить отметки Принять и Я не робот, нажать Регистрация.

#### Дополнительные параметры:

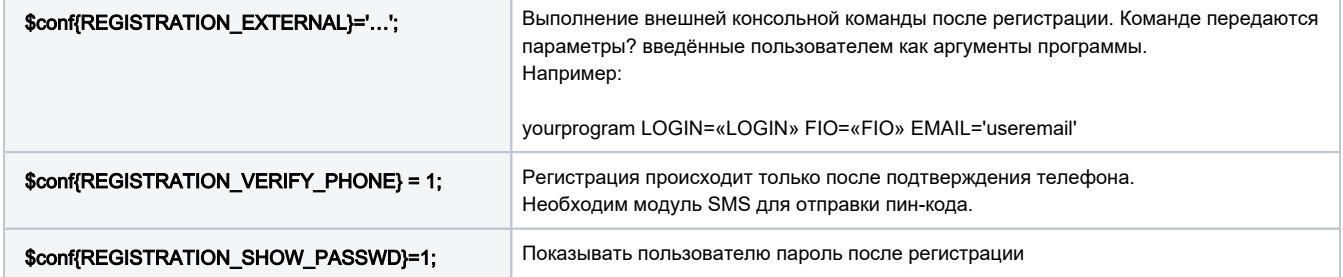

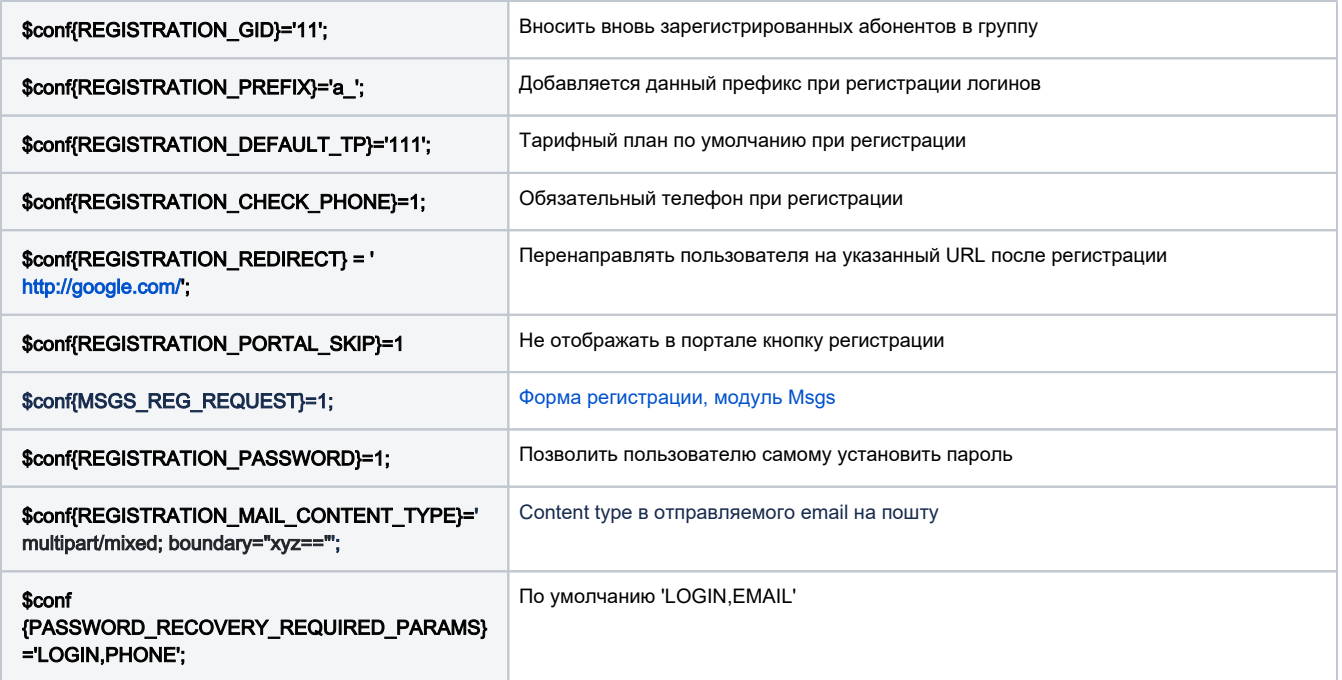

## <span id="page-3-0"></span>Проверка адреса

На странице регистрации есть кнопка проверки адресов. При нажатии на нее, выскакивает модальное окно, в котором абонент может выбрать свой адрес и проверить подключен ли его дом к вашей сети или только планируется к подключению.

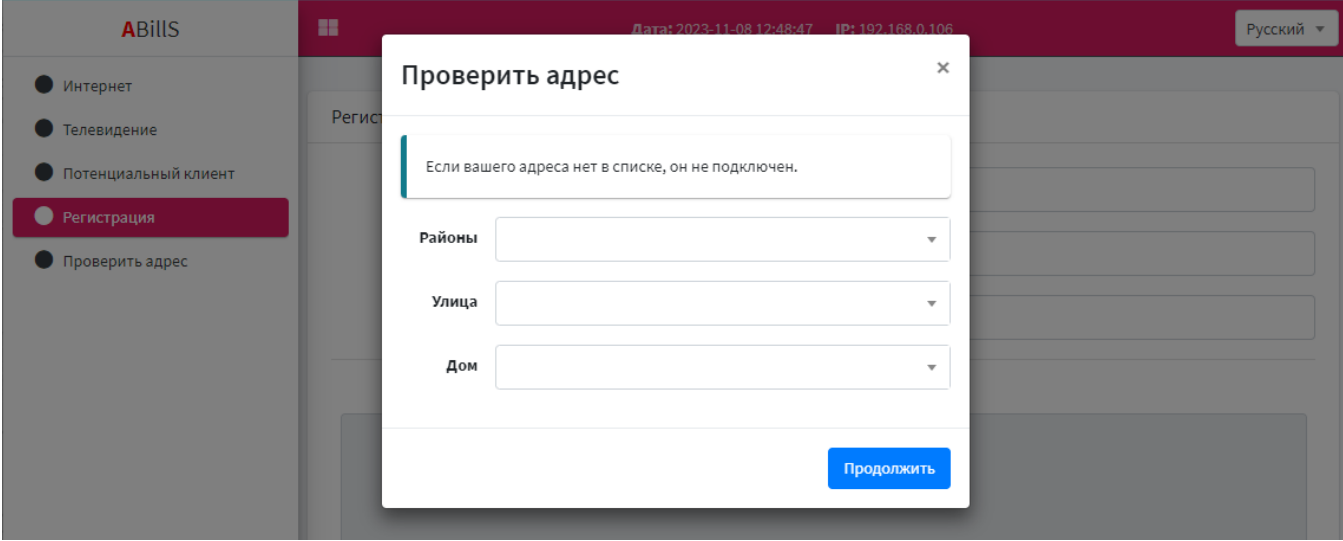

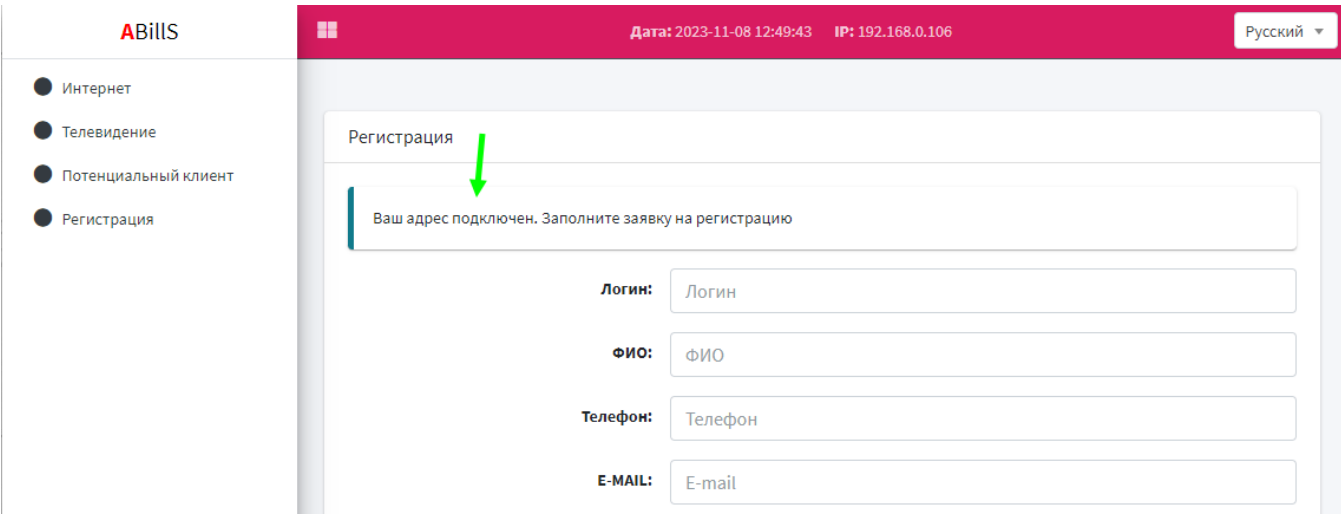

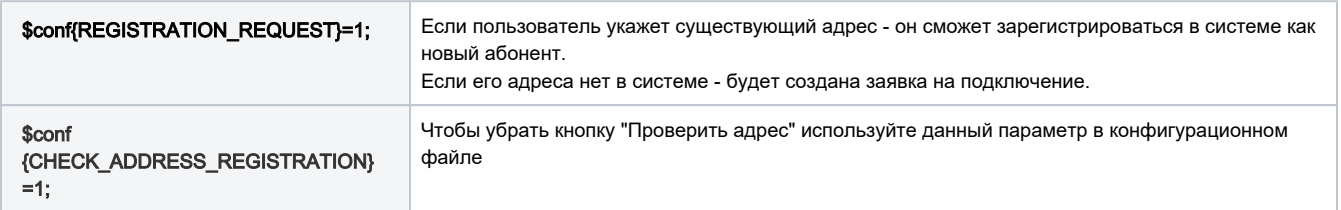